#### Set Max Bid

Select Max Bid and enter your max amount you are willing to spend. Handbid will automatically bid for you up to this price!

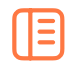

#### Dashboard

Monitor your winning & losing bids! Swipe left & right to access categories and items. Select menu in upper left corner to view your profile, invoices, etc.

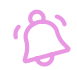

#### Notifications

Accept Push Notifications and receive instant notifications on your phone. Don't have the app installed? You will receive Text notifications.

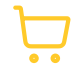

### Pay from your Phone

When auction closes, select menu in upper left corner to view and pay your invoice. Don't have app, see an auction manager.

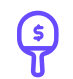

## Set Max Bid

Select Max Bid and enter your max amount you are willing to spend. Handbid will automatically bid for you up to this price!

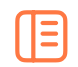

#### Dashboard

Monitor your winning & losing bids! Swipe left & right to access categories and items. Select menu in upper left corner to view your profile, invoices, etc.

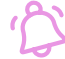

#### **Notifications**

Accept Push Notifications and receive instant notifications on your phone. Don't have the app installed? You will receive Text notifications.

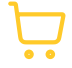

## Pay from your Phone

When auction closes, select menu in upper left corner to view and pay your invoice. Don't have app, see an auction manager.

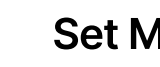

## Set Max Bid

Select Max Bid and enter your max amount you are willing to spend. Handbid will automatically bid for you up to this price!

#### **Dashboard** IΞI

Monitor your winning & losing bids! Swipe left & right to access categories and items. Select menu in upper left corner to view your profile, invoices, etc.

## **Notifications**

Accept Push Notifications and receive instant notifications on your phone. Don't have the app installed? You will receive Text notifications.

## Pay from your Phone

When auction closes, select menu in upper left corner to view and pay your invoice. Don't have app, see an auction manager.

## Set Max Bid

Select Max Bid and enter your max amount you are willing to spend. Handbid will automatically bid for you up to this price!

## **Dashboard**

13

Monitor your winning & losing bids! Swipe left & right to access categories and items. Select menu in upper left corner to view your profile, invoices, etc.

## **Notifications**

Accept Push Notifications and receive instant notifications on your phone. Don't have the app installed? You will receive Text notifications.

# Pay from your Phone

When auction closes, select menu in upper left corner to view and pay your invoice. Don't have app, see an auction manager.